How to change you Google password from a google application

See images below

- 1. Account (Your icon in the top right)
- 2. Manage Your Google Account
- 3. Personal info (Left side menu)
- 4. Password (Scroll down to find it)
- 5. Verify it is you (re-enter your password)
- 6. Enter and confirm new password

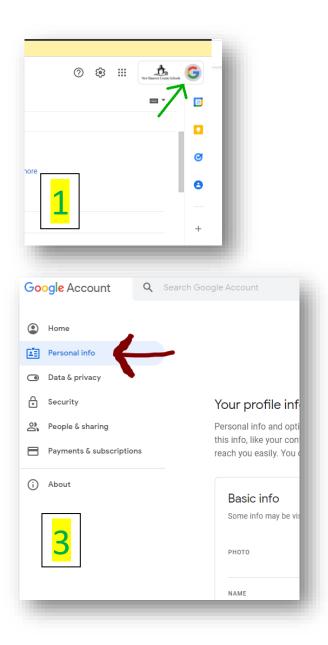

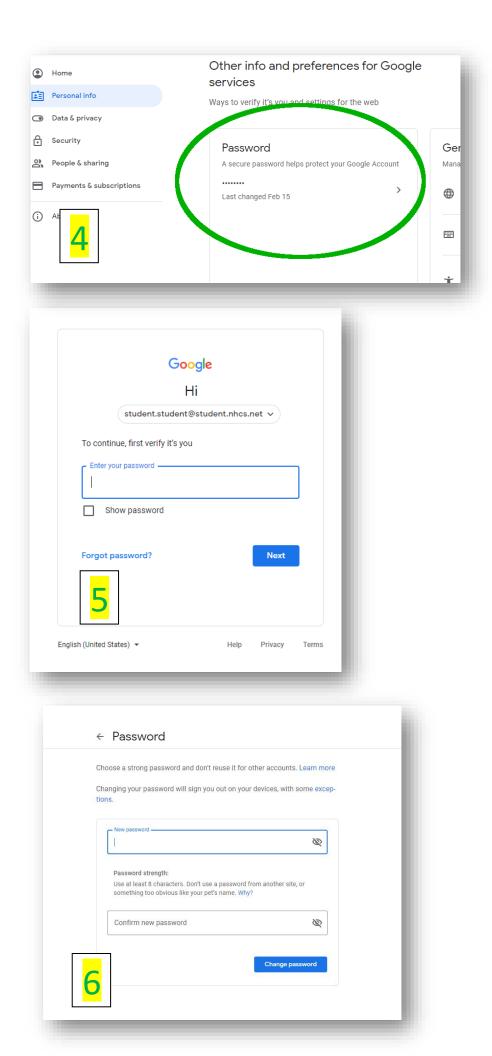